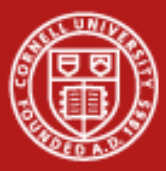

# **ParaView Lab**

### Aaron Birkland Cornell Center for Advanced Computing

Data Analysis on Ranger January 2012

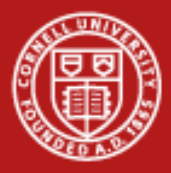

## **Getting Started**

- Download example data file 'RectGrid2.vtk'
	- http://portal.longhorn.tacc.utexas.edu/training/RectGrid2.vtk
	- Right-click, Save link as…
- **Open ParaView**

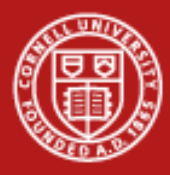

# **ParaView**

Today we will:

- Create isosurfaces for a scalar variable
- Clip and slice the isosurfaces
- Use glyphs to display a vector field
- Use streamlines to show flow through a vector field
- Edit color maps
- Add slices to show variable values over a plane
- Adjust opacities of filters
- Add color legends
- Create volume rendering

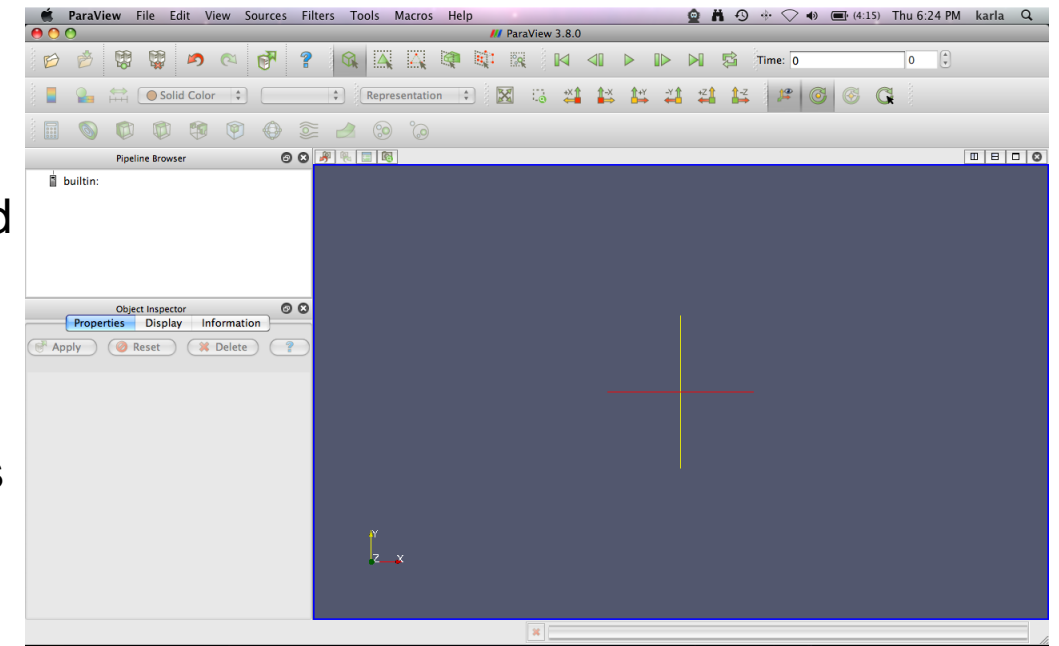

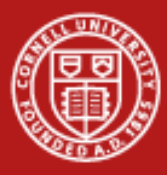

## **ParaView**

### Open the file

RectGrid2.vtk

- Click File -> Open
- Select RectGrid2.vtk
- Click OK
- Click blue Apply
- Box outline of dataset extent displayed

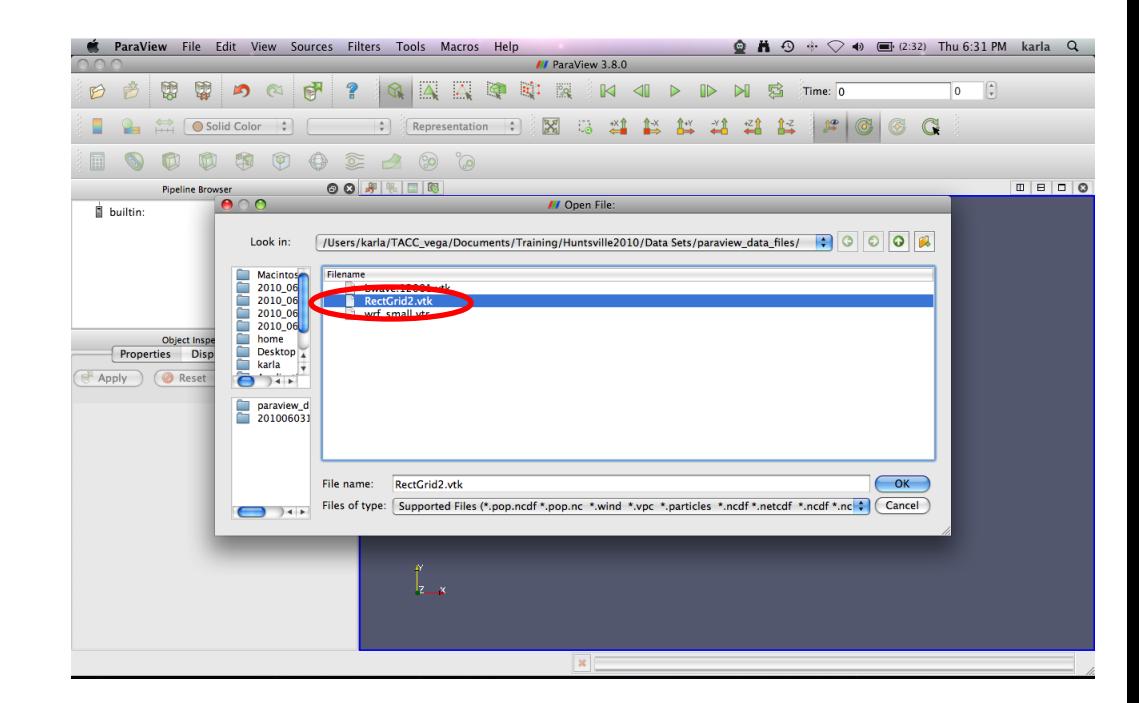

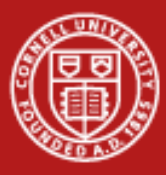

## **ParaView**

### Open the file RectGrid2.vtk

- Click File -> Open
- Select RectGrid2.vtk
- Click OK
- Click blue Apply
- Box outline of dataset extent displayed

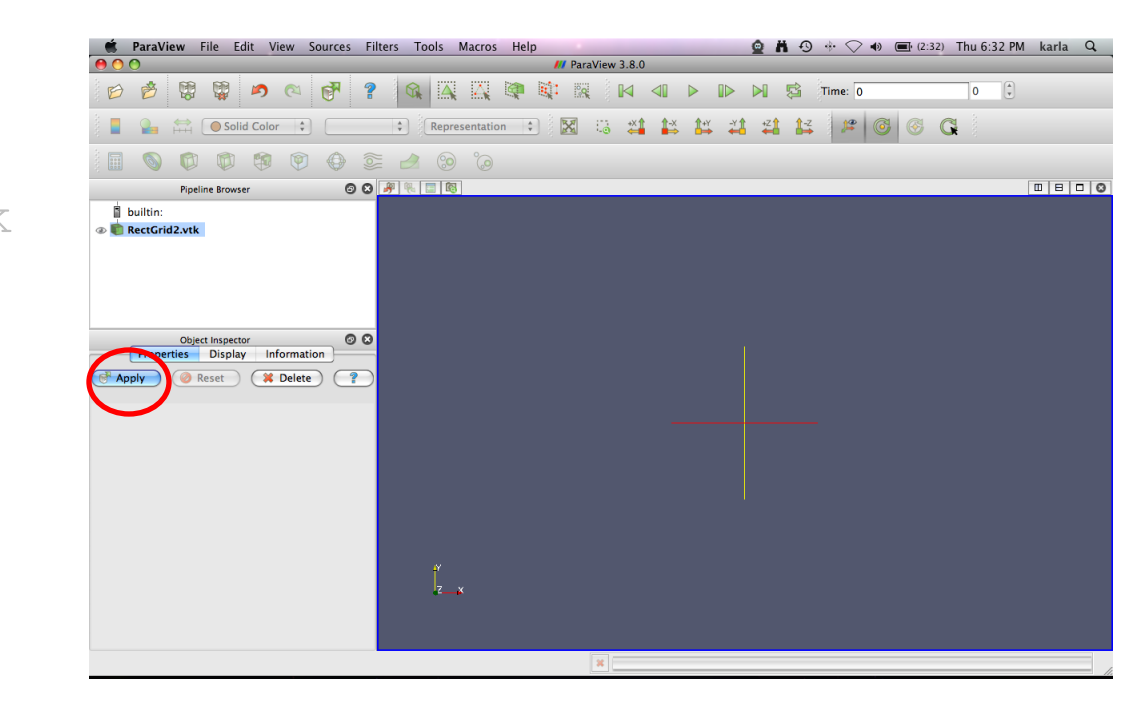

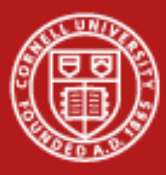

## **ParaView**

### Open the file RectGrid2.vtk

- Click File -> Open
- Select RectGrid2.vtk
- Click OK
- Click blue Apply
- Box outline of dataset extent displayed

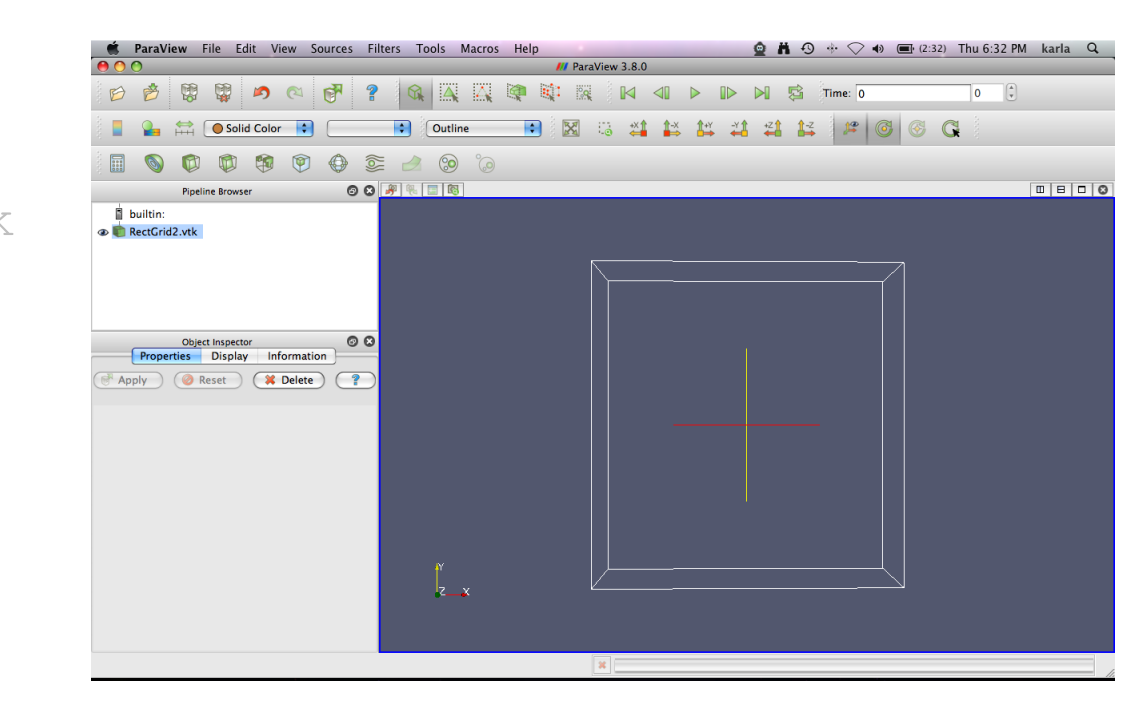

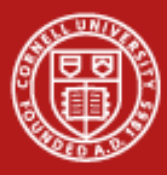

## **ParaView**

- Click Filters -> Common -> Contour
- In Isosurfaces box, click Delete All
- Click New Range
- Keep defaults, click OK
- Click blue Apply
- Click Display tab
- In Color by box, select vectors

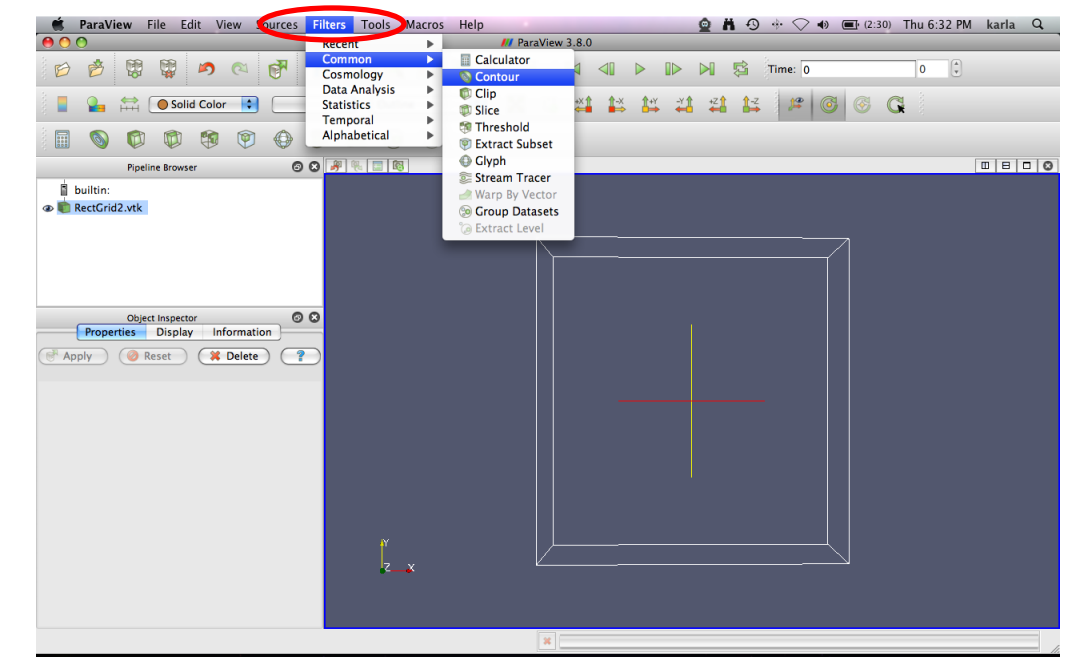

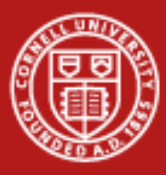

# **ParaView**

- Click Filters -> Common -> Contour
- In Isosurfaces box, click Delete All
- Click New Range
- Keep defaults, click OK
- Click blue Apply
- Click Display tab
- In Color by box, select vectors

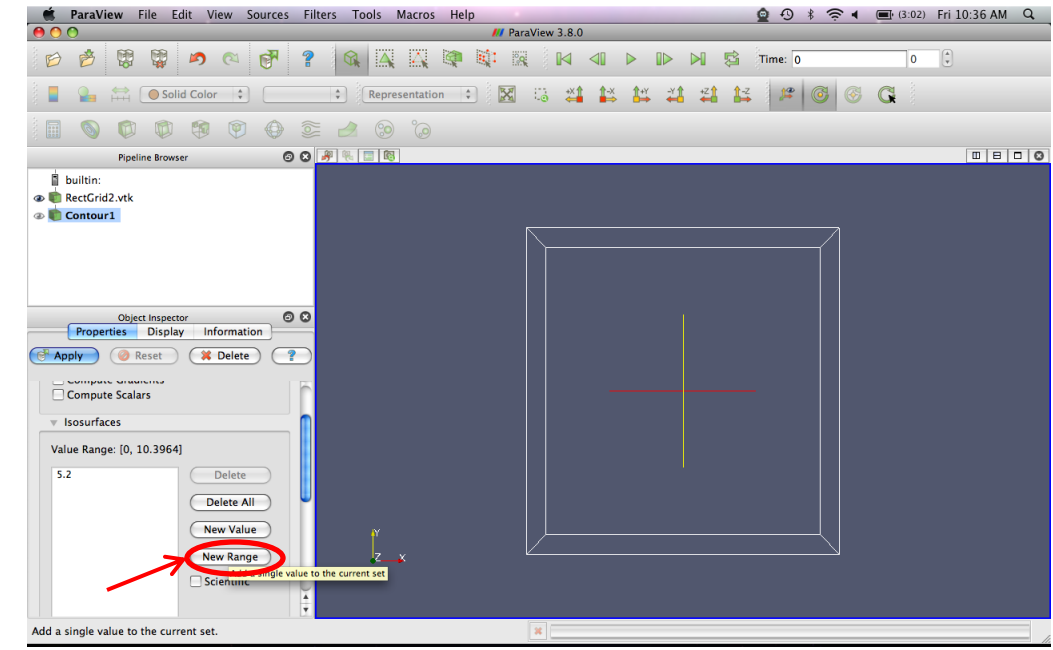

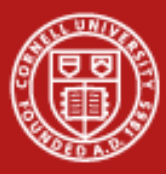

## **ParaView**

- Click Filters -> Common -> Contour
- In Isosurfaces box, click Delete All
- **Click New Range**
- Keep defaults, click OK
- Click blue Apply
- Click Display tab
- In Color by box, select vectors

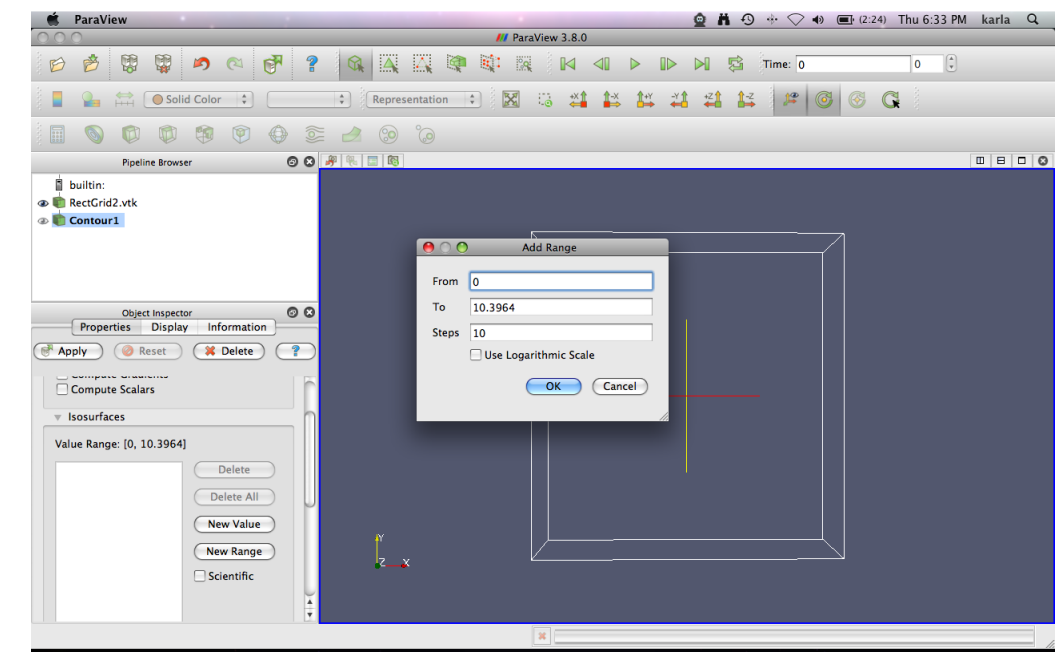

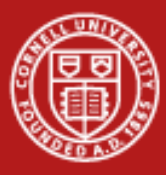

## **ParaView**

- Click Filters -> Common -> Contour
- In Isosurfaces box, click Delete All
- **Click New Range**
- Keep defaults, click OK
- Click blue Apply
- Click Display tab
- In Color by box, select vectors

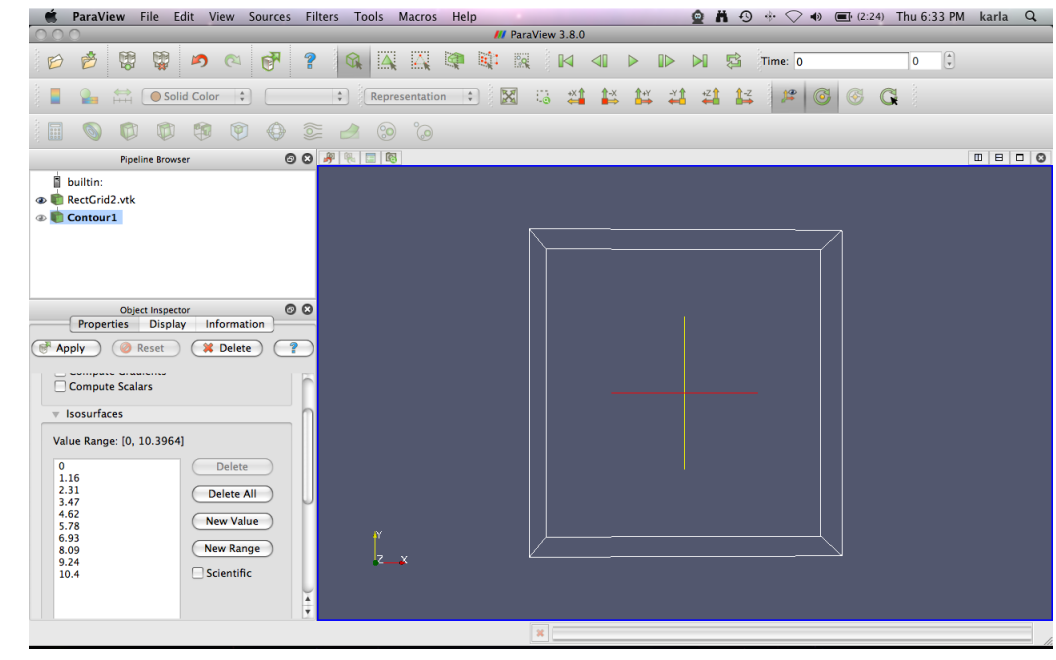

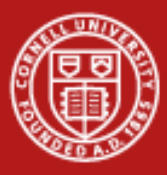

## **ParaView**

- Click Filters -> Common -> Contour
- In Isosurfaces box, click Delete All
- **Click New Range**
- Keep defaults, click OK
- Click blue Apply
- Click Display tab
- In Color by box, select vectors

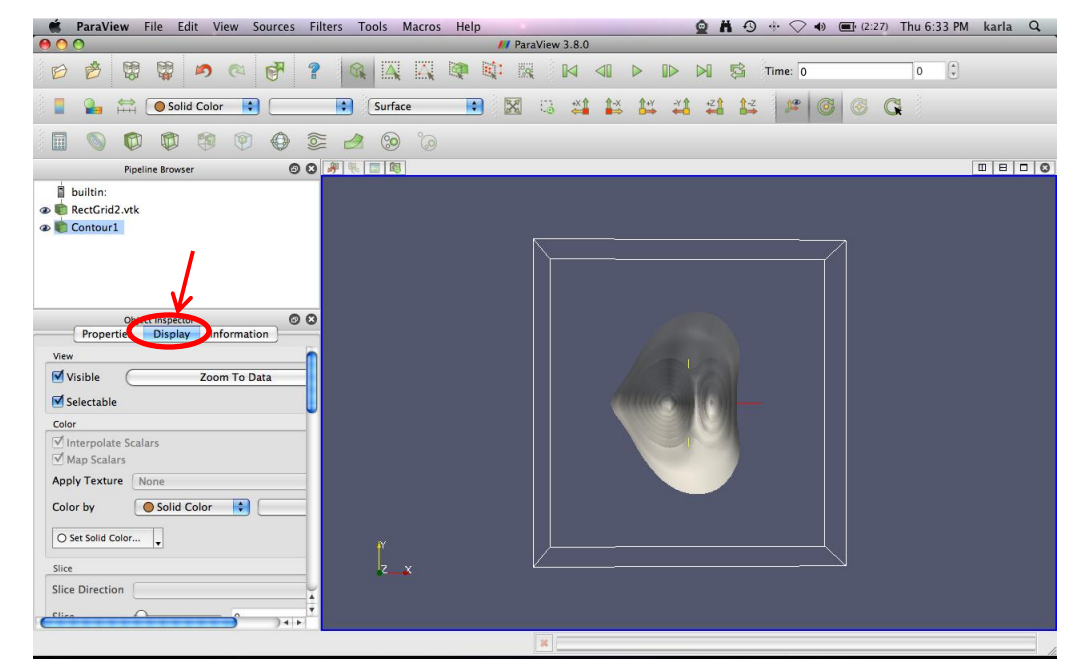

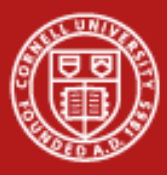

# **ParaView**

- Click Filters -> Common -> Contour
- In Isosurfaces box, click Delete All
- **Click New Range**
- Keep defaults, click OK
- Click blue Apply
- Click Display tab
- In Color by box, select vectors

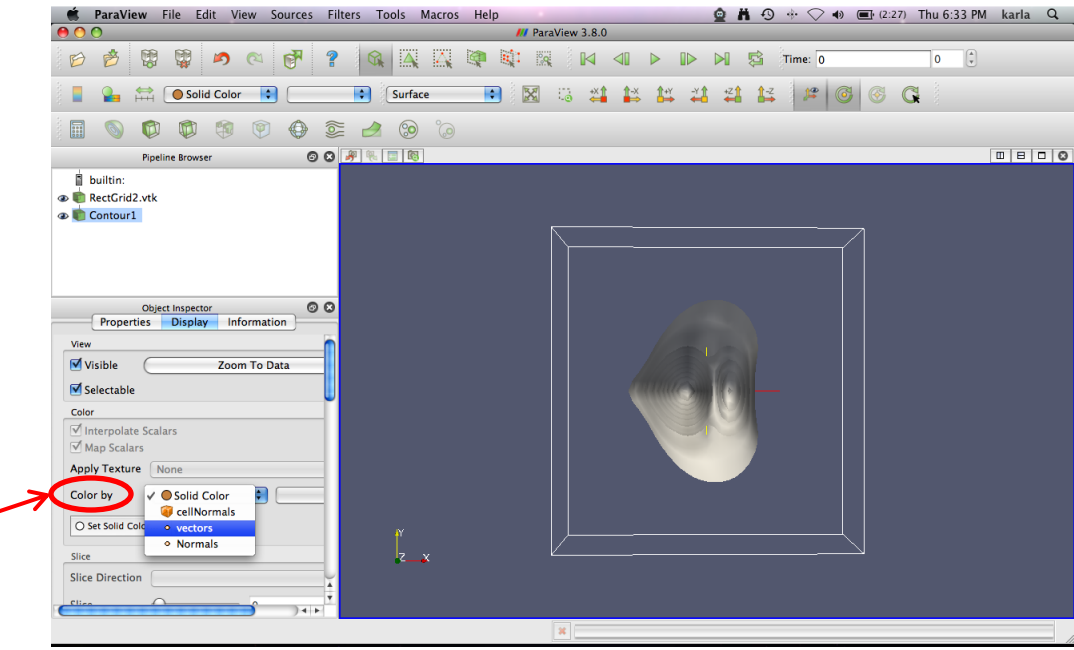

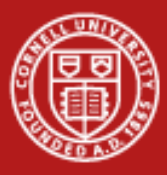

## **ParaView**

- Click Filters -> Common -> Contour
- In Isosurfaces box, click Delete All
- **Click New Range**
- Keep defaults, click OK
- Click blue Apply
- Click Display tab
- In Color by box, select vectors

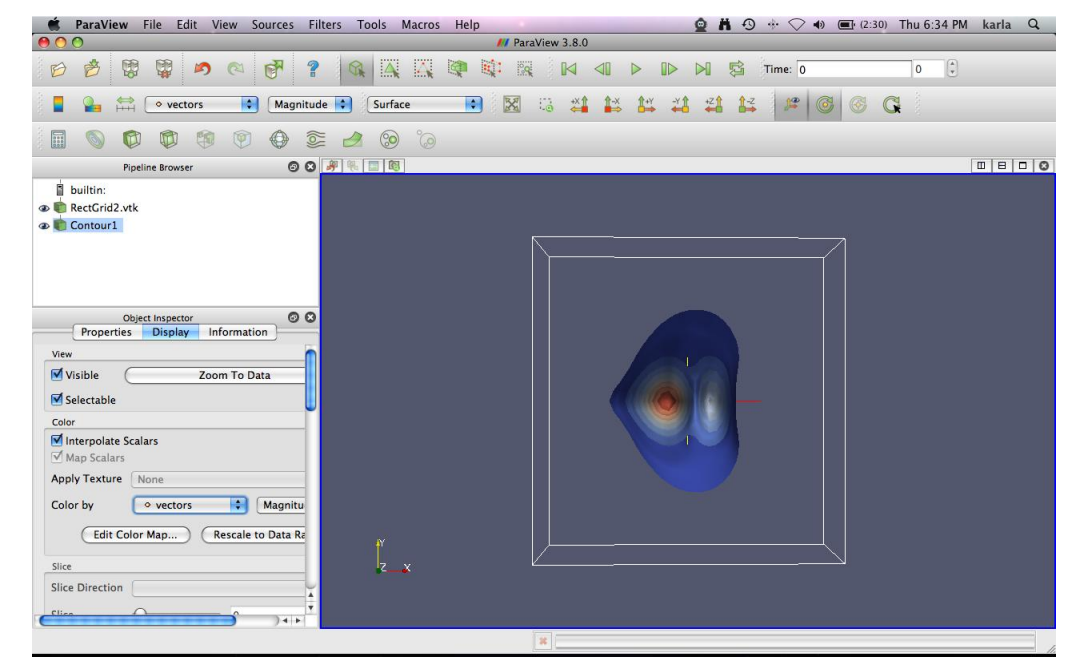

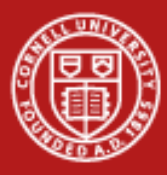

# **ParaView**

- Click +Y view button
- Click Filters -> Common -> Clip
- Drag arrow point around to front of surface (arrow turns red when selected)
- Click blue Apply
- Click Inside Out checkbox
- Click blue Apply
- **Click** Show Center button to remove crosshairs

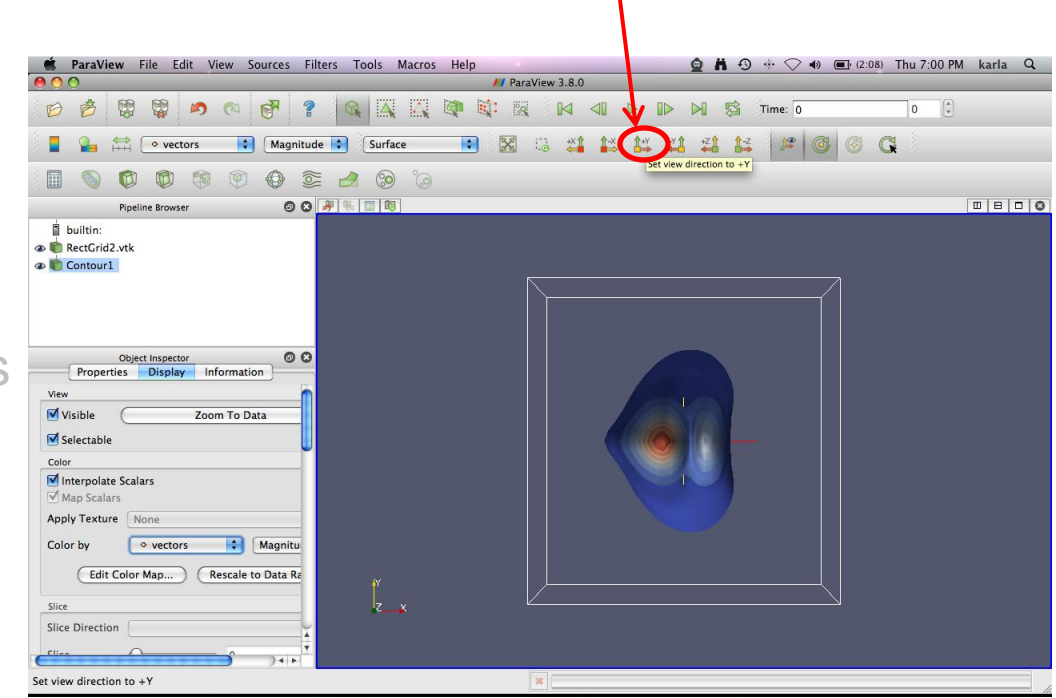

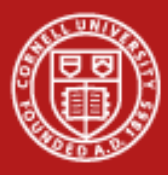

# **ParaView**

- Click +Y view button
- Click Filters -> Common -> Clip
- Drag arrow point around to front of surface (arrow turns red when selected)
- **Click blue Apply**
- Click Inside Out checkbox
- Click blue Apply
- Click Show Center button to remove crosshairs

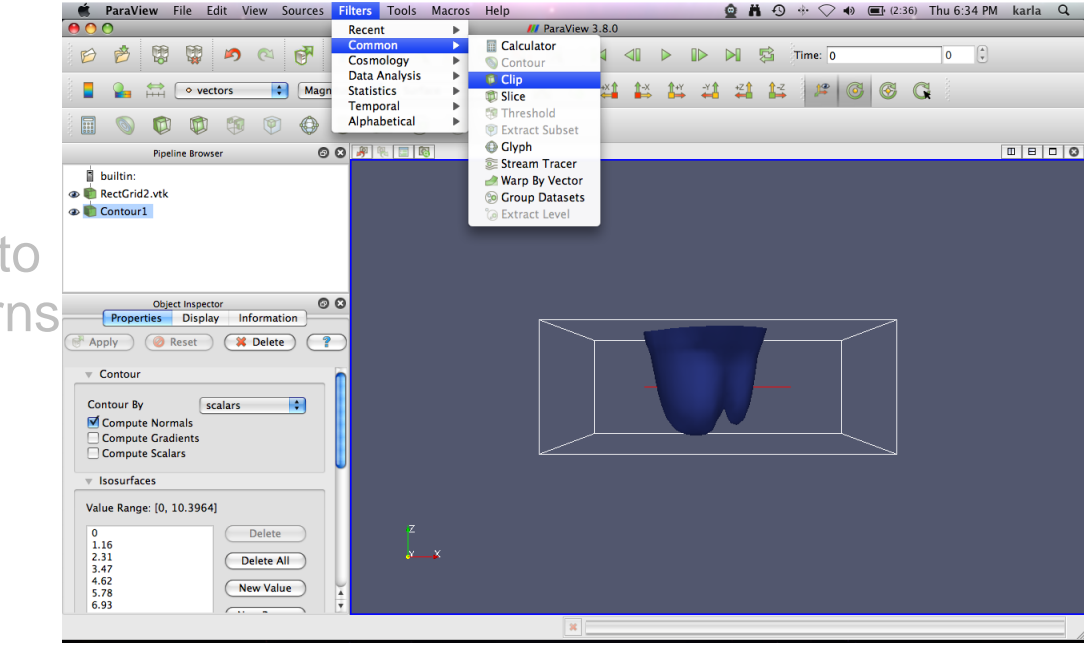

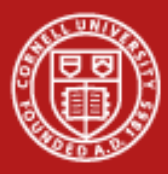

# **ParaView**

- Click +Y view button
- Click Filters -> Common -> Clip
- Drag arrow point around to front of surface (arrow turns red when selected)
- Click blue Apply
- Click Inside Out checkbox
- Click blue Apply
- **Click** Show Center button to remove crosshairs

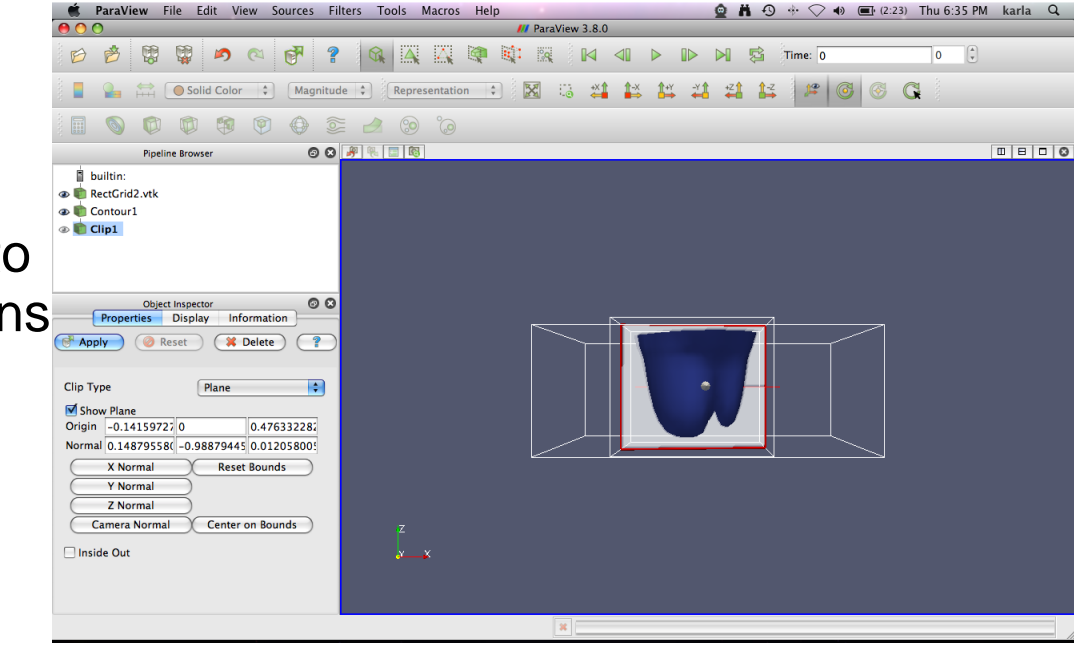

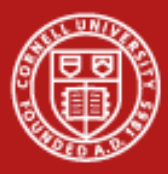

# **ParaView**

### Clip isosurfaces

- Click +Y view button
- Click Filters -> Common -> Clip
- Drag arrow point around to front of surface (arrow turns red when selected)
- Click blue Apply
- Click Inside Out checkbox
- Click blue Apply
- Click Show Center button to remove crosshairs

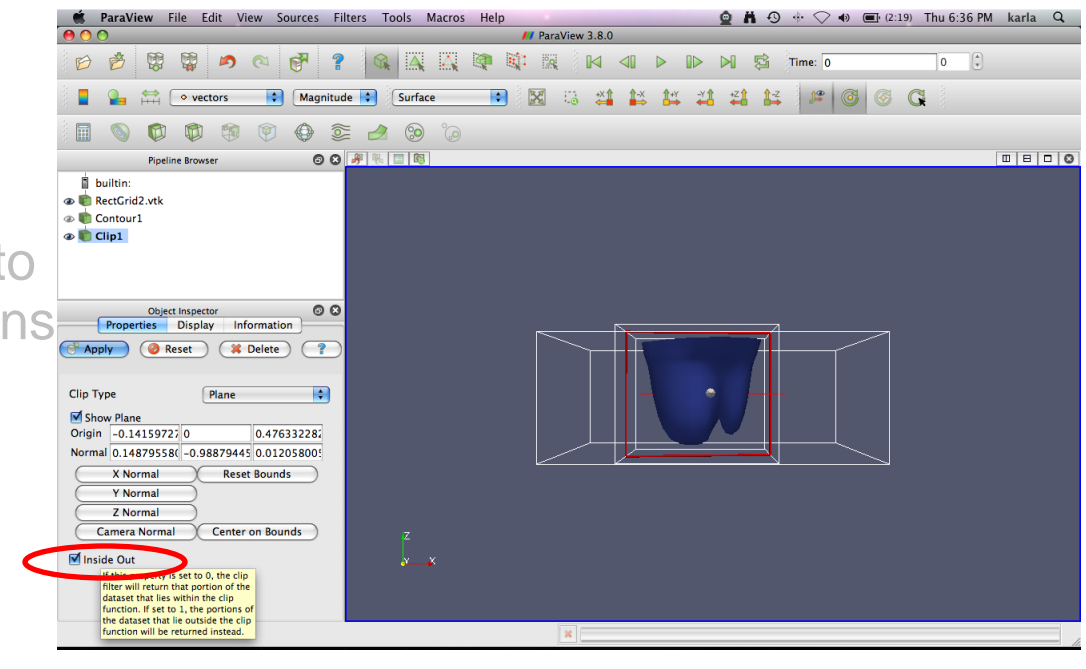

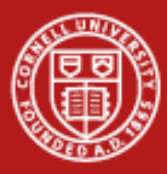

# **ParaView**

- Click +Y view button
- Click Filters -> Common -> Clip
- Drag arrow point around to front of surface (arrow turns red when selected)
- **Click blue** Apply
- Click Inside Out checkbox
- Click blue Apply
- Click Show Center button to remove crosshairs

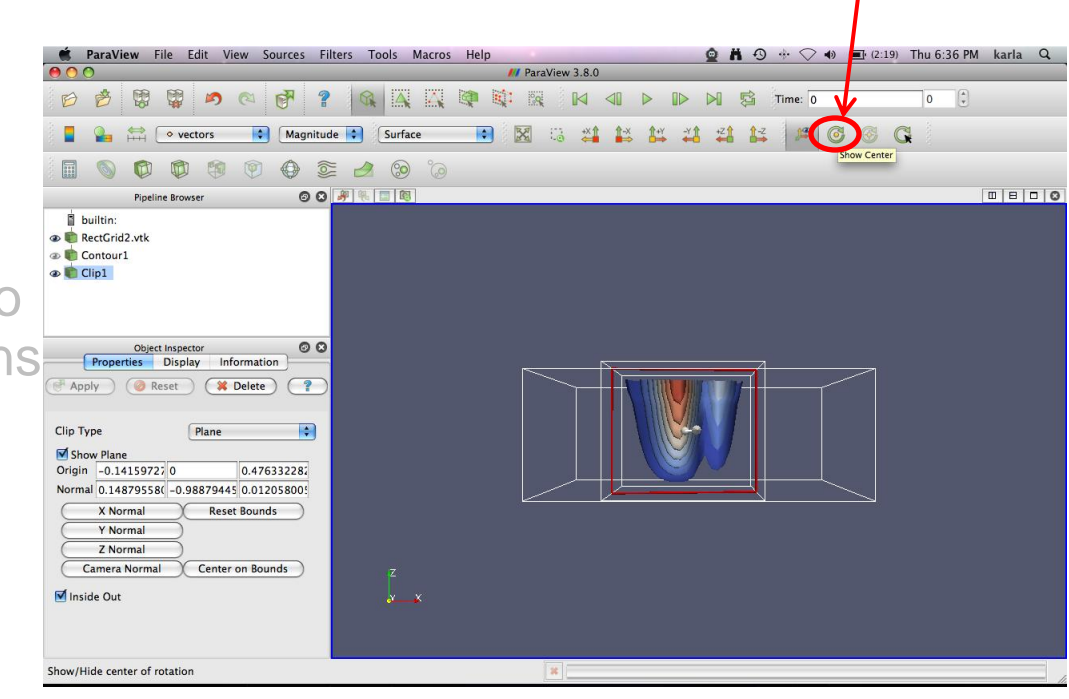

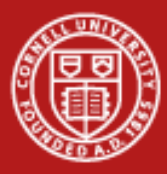

## **ParaView**

- Click eye next to Clip1 to hide clip plot
- Click Contour1 in Pipeline Browser
- Click Filters -> Common -> Slice
- Drag arrow point around to front of surface (arrow turns red when selected)
- Click blue Apply

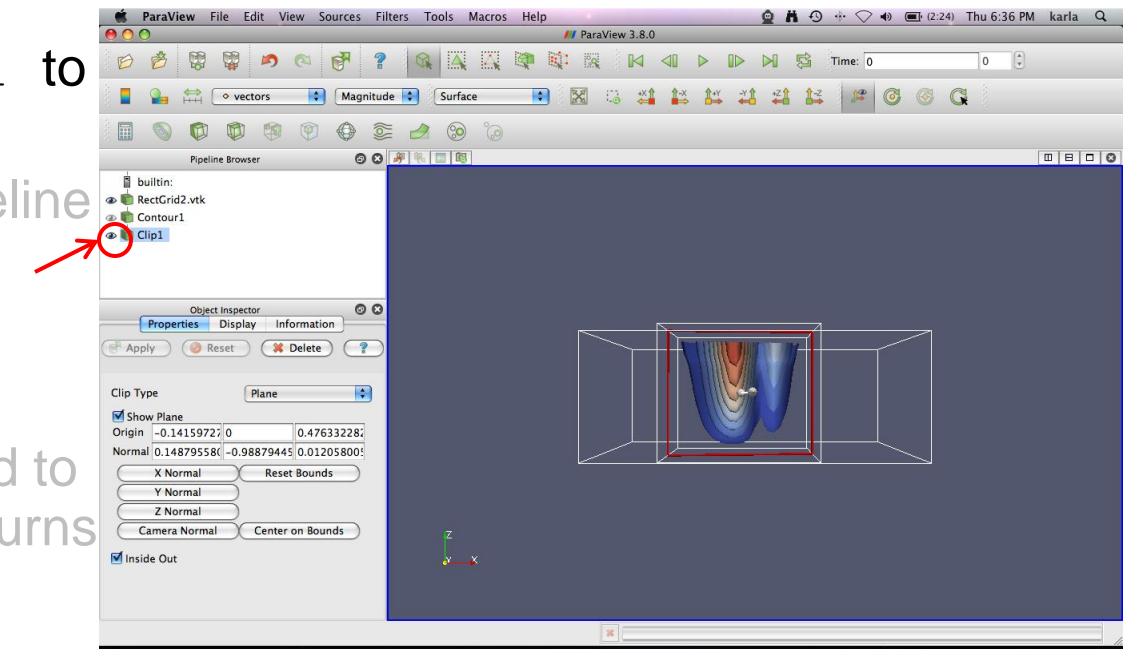

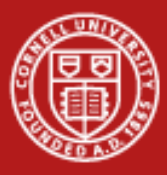

# **ParaView**

- Click eye next to Clip1 to hide clip plot
- Click Contour1 in Pipeline Browser
- Click Filters -> Common -> Slice
- Drag arrow point around to front of surface (arrow turns red when selected)
- Click blue Apply

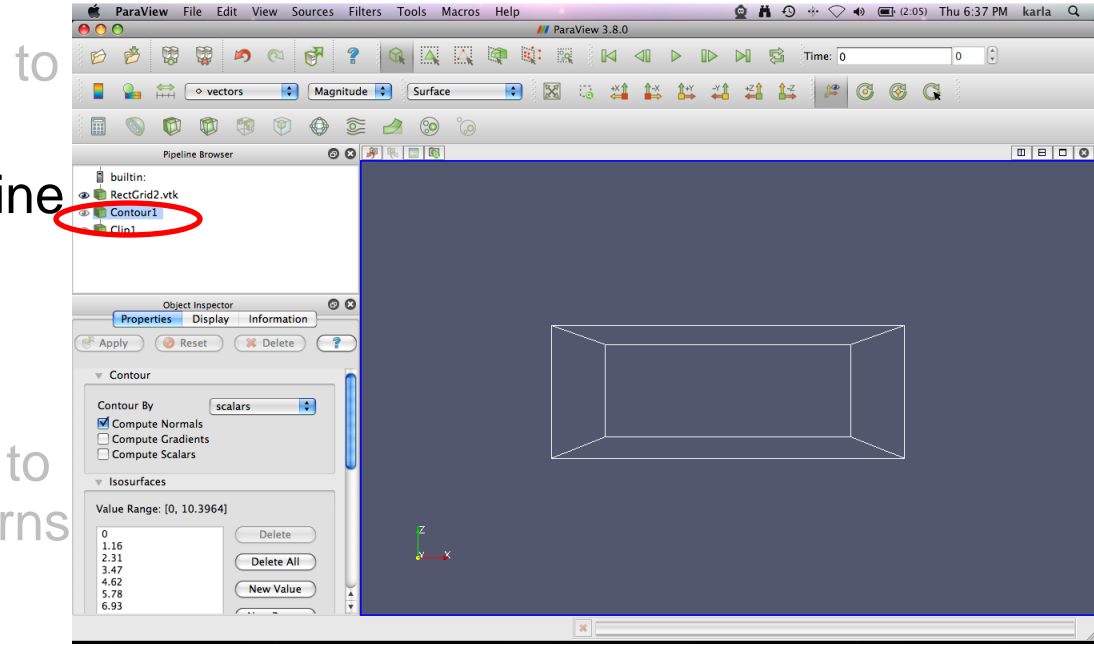

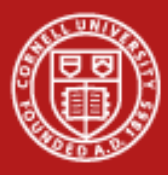

# **ParaView**

- Click eye next to Clip1 to hide clip plot
- Click Contour1 in Pipeline Browser
- Click Filters -> Common -> Slice
- Drag arrow point around to front of surface (arrow turns red when selected)
- Click blue Apply

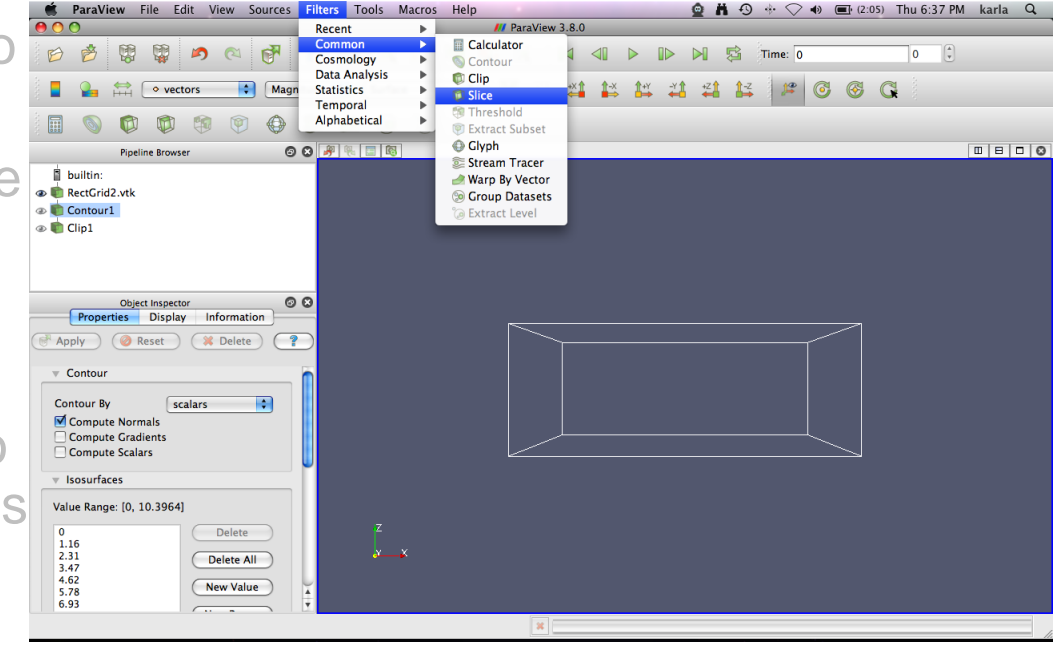

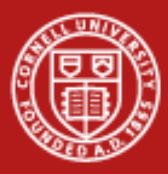

# **ParaView**

Slice isosurfaces

- Click eye next to Clip1 to hide clip plot
- Click Contour1 in Pipeline Browser
- Click Filters -> Common -> Slice
- Drag arrow point around to front of surface (arrow turns red when selected)

Click blue Apply

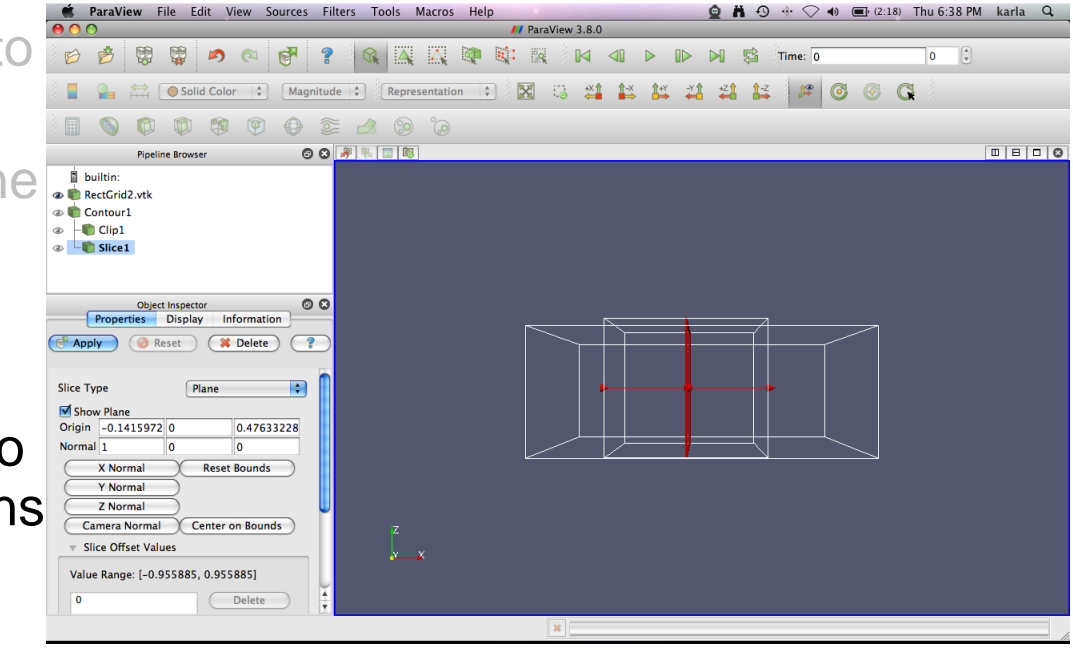

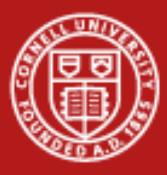

# **ParaView**

- Click eye next to Clip1 to hide clip plot
- Click Contour1 in Pipeline Browser
- Click Filters -> Common -> Slice
- Drag arrow point around to front of surface (arrow turns red when selected)
- Click blue Apply

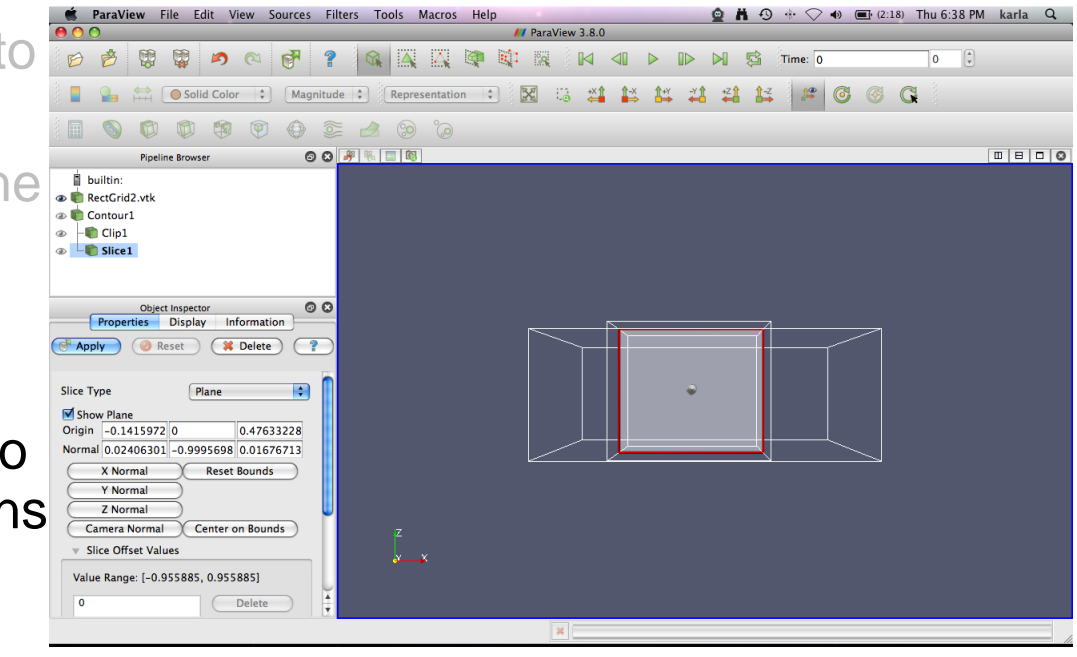

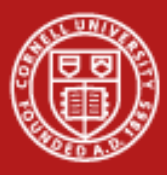

## **ParaView**

- Click eye next to Clip1 to hide clip plot
- Click Contour1 in Pipeline Browser
- Click Filters -> Common -> Slice
- Drag arrow point around to front of surface (arrow turns red when selected)
- Click blue Apply

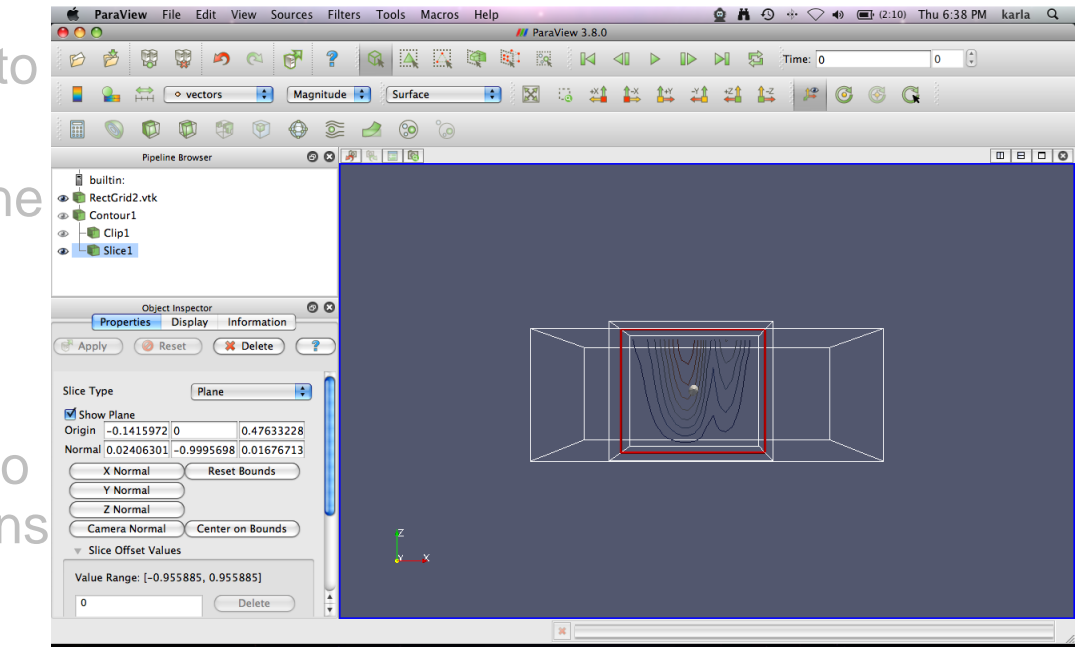

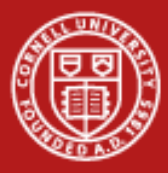

## **ParaView**

- Click RectGrid2.vtk in Pipeline Browser
- Click Filters -> Common -> Glyph
- Click blue Apply

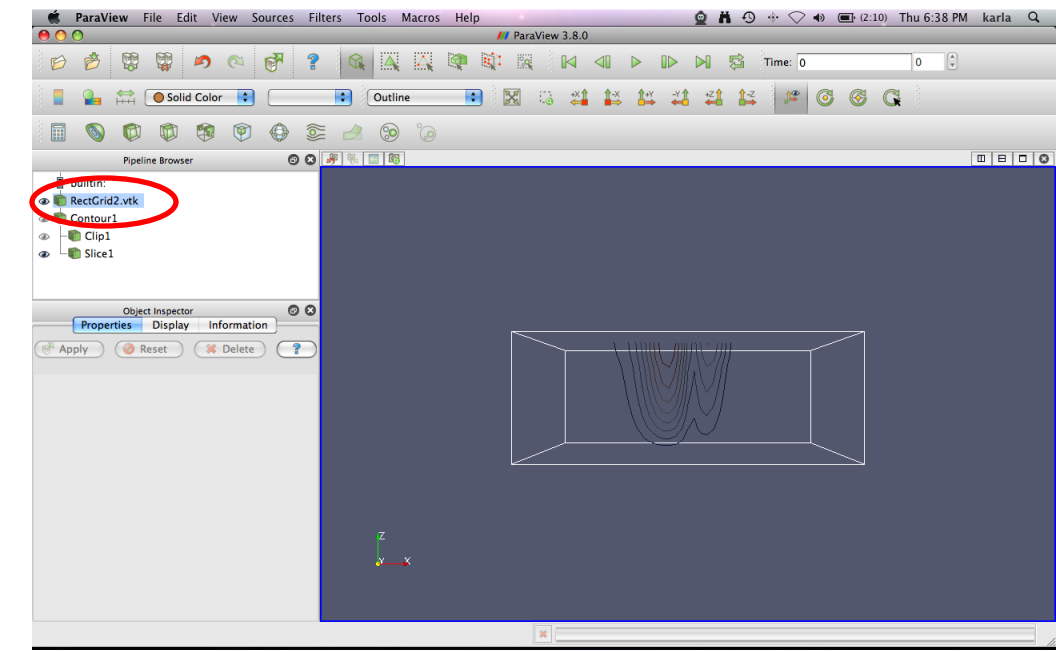

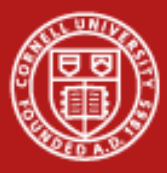

## **ParaView**

- Click RectGrid2.vtk in Pipeline Browser
- Click Filters -> Common -> Glyph
- Click blue Apply

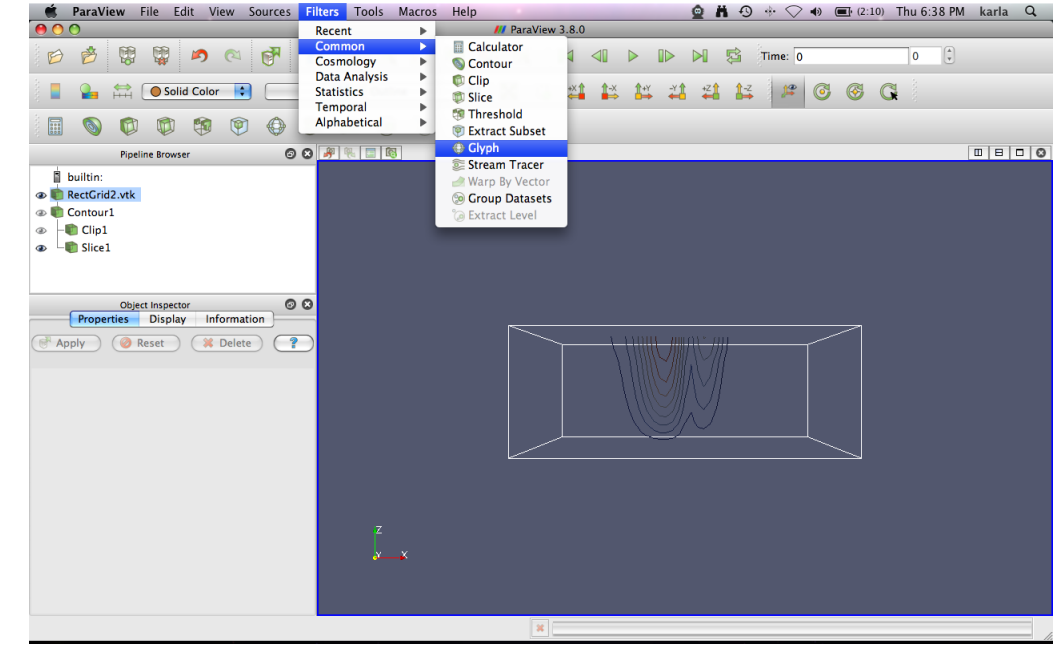

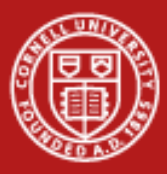

## **ParaView**

- Click RectGrid2.vtk in Pipeline Browser
- Click Filters -> Common -> Glyph
- Click blue  $Apply$

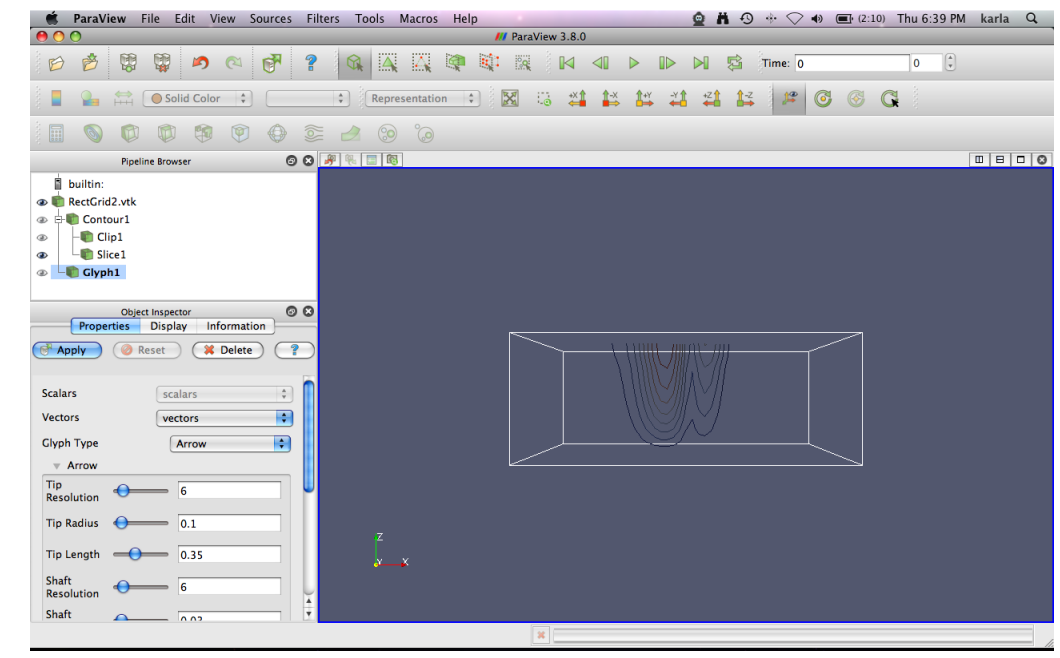

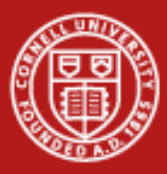

## **ParaView**

- Click RectGrid2.vtk in Pipeline Browser
- Click Filters -> Common -> Glyph
- Click blue Apply

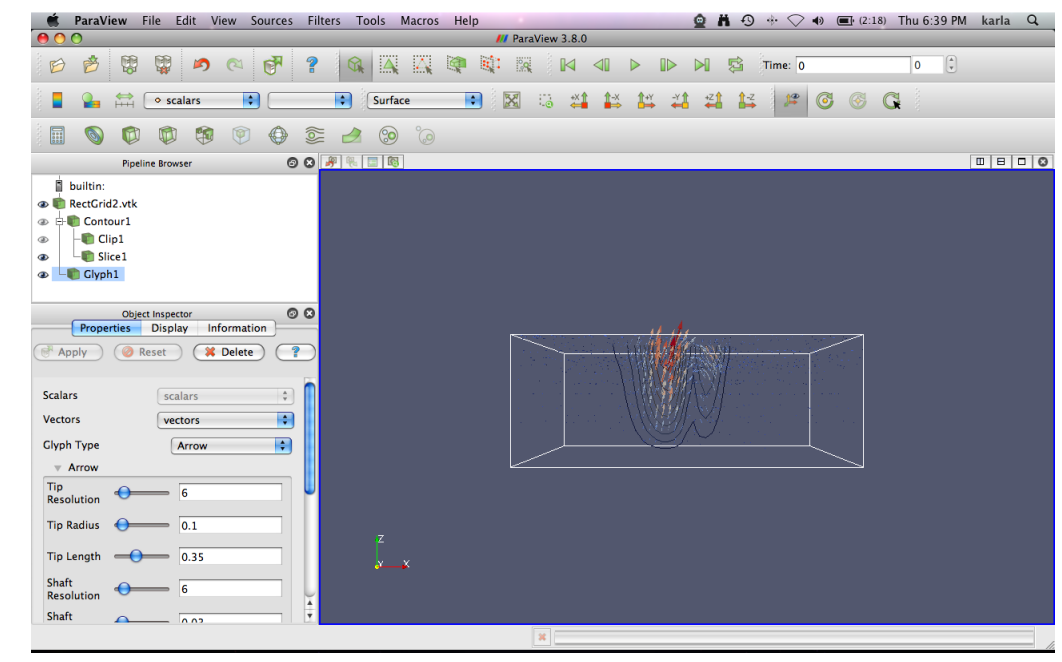

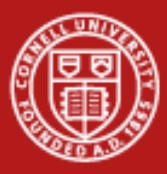

## **ParaView**

- Click eye next to  $GIyph1$ to hide glyph plot
- Click RectGrid2. vtk in Pipeline Browser
- Click Filters -> Common -> Stream Tracer
- Click blue Apply
- Under Display tab, in the Color by box, select Vorticity

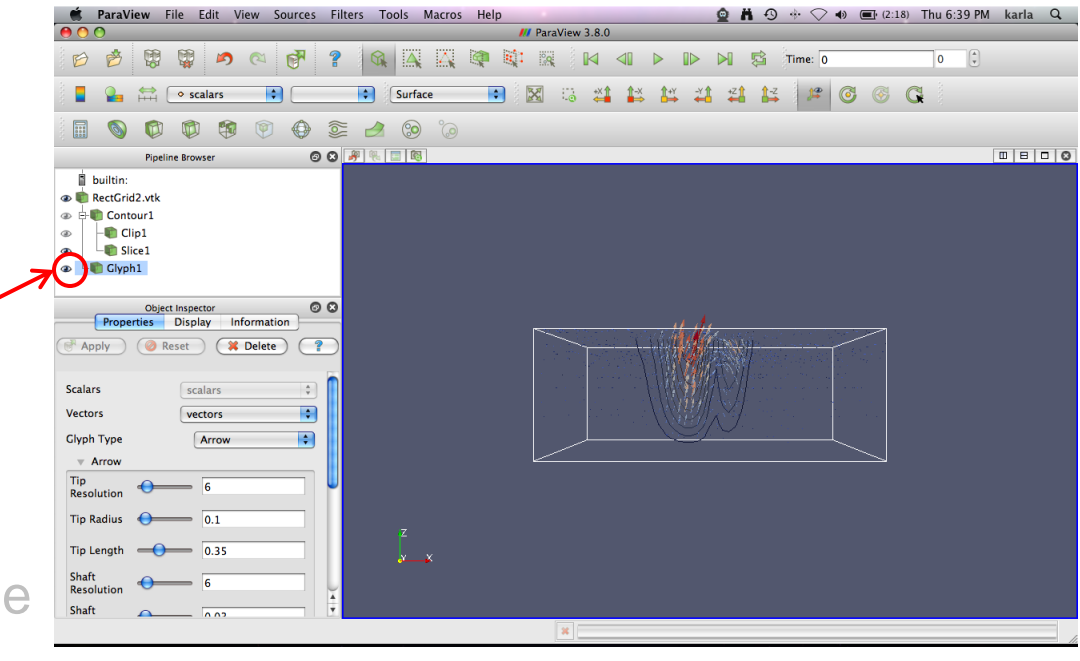

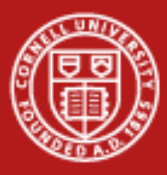

## **ParaView**

- Click eye next to Glyph1 to hide glyph plot
- Click RectGrid2. vtk in Pipeline Browser
- Click Filters -> Common -> Stream Tracer
- Click blue Apply
- Under Display tab, in the Color by box, select Vorticity

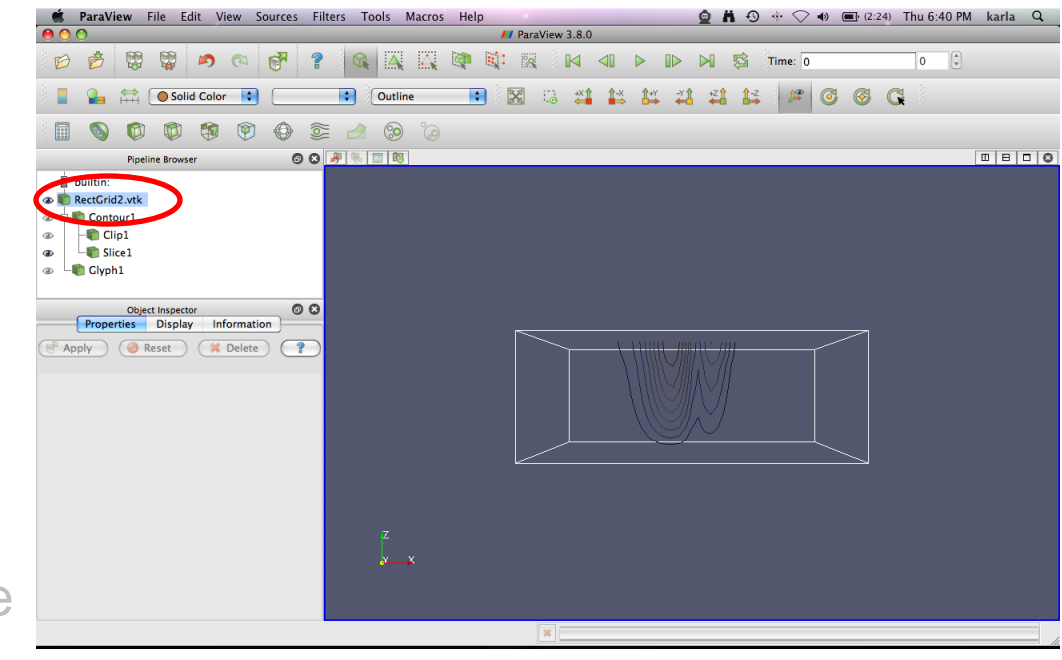

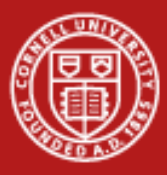

## **ParaView**

- Click eye next to Glyph1 to hide glyph plot
- Click RectGrid2. vtk in Pipeline Browser
- Click Filters -> Common -> Stream Tracer
- Click blue Apply
- Under Display tab, in the Color by box, select Vorticity

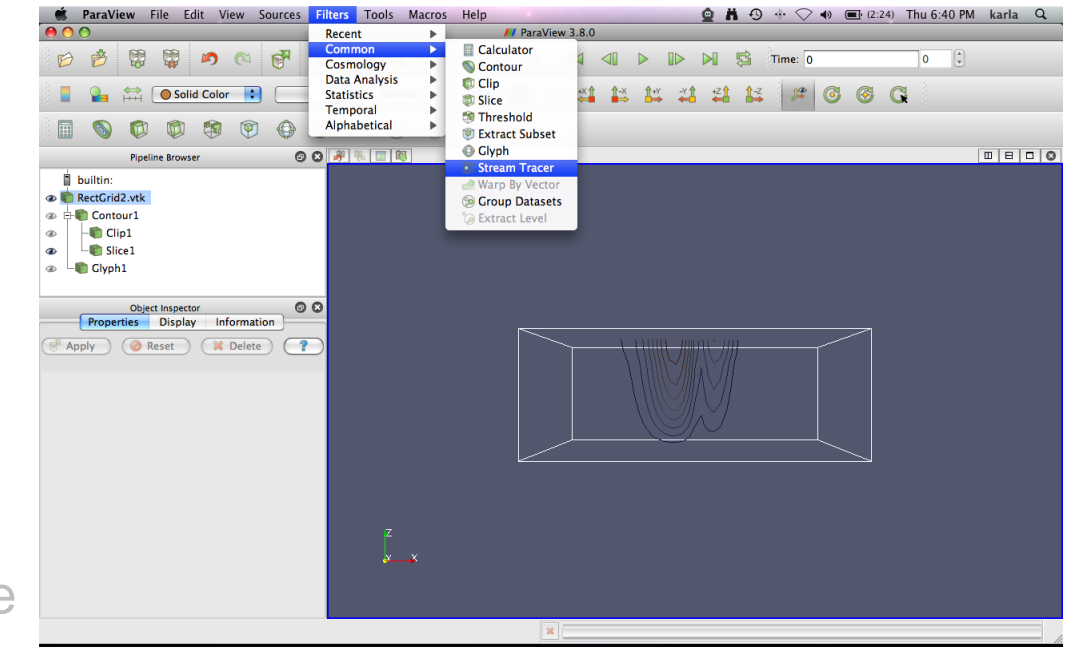

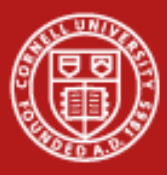

## **ParaView**

- Click eye next to Glyph1 to hide glyph plot
- Click RectGrid2. vtk in Pipeline Browser
- Click Filters -> Common -> Stream Tracer
- Click blue Apply
- Under Display tab, in the Color by box, select Vorticity

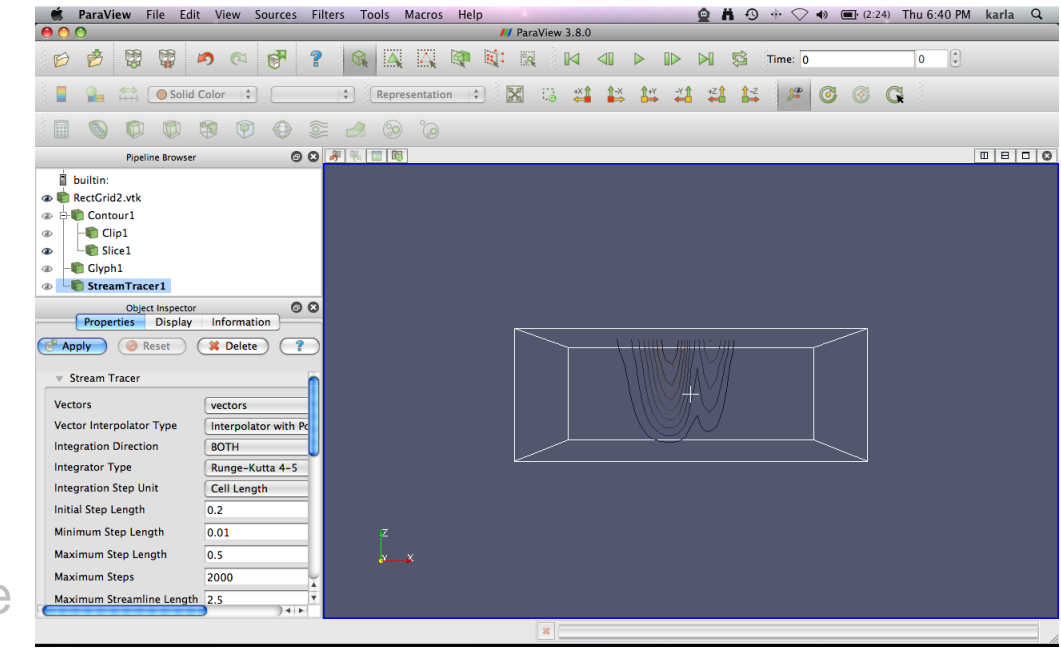

![](_page_32_Picture_0.jpeg)

## **ParaView**

- Click eye next to Glyph1 to hide glyph plot
- Click RectGrid2. vtk in Pipeline Browser
- Click Filters -> Common -> Stream Tracer
- Click blue Apply
- Under Display tab, in the Color by box, select Vorticity

![](_page_32_Picture_9.jpeg)

![](_page_33_Picture_0.jpeg)

## **ParaView**

- Click eye next to Glyph1 to hide glyph plot
- Click RectGrid2. vtk in Pipeline Browser
- Click Filters -> Common -> Stream Tracer
- Click blue Apply
- Under Display tab, in the Color by box, select Vorticity

![](_page_33_Picture_9.jpeg)

![](_page_34_Picture_0.jpeg)

### **ParaView**

- Click StreamTracer1 in Pipeline Browser
- Click Filters -> Alphabetical -> Tube
- Click blue Apply

![](_page_34_Picture_7.jpeg)

![](_page_35_Picture_0.jpeg)

## **ParaView**

- Click StreamTracer1 in Pipeline Browser
- Click Filters -> Alphabetical -> Tube
- Click blue Apply

![](_page_35_Picture_7.jpeg)

![](_page_36_Picture_0.jpeg)

## **ParaView**

- Click StreamTracer1 in Pipeline Browser
- Click Filters -> Alphabetical -> Tube
- Click blue Apply

![](_page_36_Picture_7.jpeg)

![](_page_37_Picture_0.jpeg)

## **ParaView**

- Click StreamTracer1 in Pipeline Browser
- Click Filters -> Alphabetical -> Tube
- Click blue Apply

![](_page_37_Picture_7.jpeg)

![](_page_38_Picture_0.jpeg)

## **ParaView**

- Click Edit Color Map
- Click Choose Preset
- Select BLUE...HSV
- Click blue OK
- Click blue Close

![](_page_38_Picture_9.jpeg)

![](_page_39_Picture_0.jpeg)

## **ParaView**

- Click Edit Color Map
- Click Choose Preset
- Select BLUE...HSV
- Click blue OK
- Click blue Close

![](_page_39_Picture_9.jpeg)

![](_page_40_Picture_0.jpeg)

## **ParaView**

- Click Edit Color Map
- Click Choose Preset
- Select BLUE...HSV
- Click blue OK
- Click blue Close

![](_page_40_Picture_9.jpeg)

![](_page_41_Picture_0.jpeg)

## **ParaView**

- Click Edit Color Map
- Click Choose Preset
- Select BLUE...HSV
- Click blue OK
- Click blue Close

![](_page_41_Picture_9.jpeg)

![](_page_42_Picture_0.jpeg)

## **ParaView**

- Click Edit Color Map
- Click Choose Preset
- Select BLUE...HSV
- Click blue OK
- Click blue Close

![](_page_42_Picture_9.jpeg)

![](_page_43_Picture_0.jpeg)

## **ParaView**

- Click Edit Color Map
- Click Choose Preset
- Select BLUE...HSV
- Click blue OK
- Click blue Close

![](_page_43_Picture_9.jpeg)

![](_page_44_Picture_0.jpeg)

## **ParaView**

- Click RectGrid2.vtk in Pipeline Browser
- Click Filters -> Common > Slice
- Drag arrow point around to front of surface (arrow turns red when selected)
- **Or click** Y Normal
- Click blue Apply
- Click Show Plane

![](_page_44_Picture_10.jpeg)

![](_page_45_Picture_0.jpeg)

## **ParaView**

- Click RectGrid2.vtk in Pipeline Browser
- Click Filters -> Common > Slice
- Drag arrow point around to front of surface (arrow turns red **CADDER CON** CREADER CONCRETINGLER CALCULATED when selected)
- Or click Y Normal
- Click blue Apply
- Click Show Plane

![](_page_45_Picture_10.jpeg)

![](_page_46_Picture_0.jpeg)

## **ParaView**

- Click RectGrid2.vtk in Pipeline Browser
- Click Filters -> Common > Slice
- Drag arrow point around to front of surface (arrow turns red Side Type Trans when selected)
- Or click Y Normal
- **Click blue**  $Apply$
- Click Show Plane

![](_page_46_Picture_10.jpeg)

![](_page_47_Picture_0.jpeg)

## **ParaView**

- Click RectGrid2.vtk in Pipeline Browser
- Click Filters -> Common > Slice
- Drag arrow point around to front of surface (arrow turns red Side Type Trans when selected)
- Or click Y Normal
- Click blue Apply
- Click Show Plane

![](_page_47_Picture_10.jpeg)

![](_page_48_Picture_0.jpeg)

## **ParaView**

- Click RectGrid2.vtk in Pipeline Browser
- Click Filters -> Common -> Slice
- Drag arrow point around to front of surface (arrow turns red when selected)
- Or click Y Normal
- Click blue Apply
- Click Show Plane

![](_page_48_Picture_10.jpeg)

![](_page_49_Picture_0.jpeg)

### **ParaView**

- Click the button above the 3D view
- Click Choose Color
- Drag box to black
- Click blue Ok
- Click blue Ok

![](_page_49_Picture_9.jpeg)

![](_page_50_Picture_0.jpeg)

### **ParaView**

- Click the button above the 3D view
- Click Choose Color
- Drag box to black
- Click blue Ok
- Click blue Ok

![](_page_50_Picture_9.jpeg)

![](_page_51_Picture_0.jpeg)

## **ParaView**

- Click the button above the 3D view
- Click Choose Color
- Drag box to black
- Click blue Ok
- Click blue Ok

![](_page_51_Picture_9.jpeg)

![](_page_52_Picture_0.jpeg)

### **ParaView**

- Click the button above the 3D view
- Click Choose Color
- Drag box to black
- Click blue  $Q_{\rm k}$
- Click blue  $\bigcirc$  k

![](_page_52_Picture_9.jpeg)

![](_page_53_Picture_0.jpeg)

## **ParaView**

- Click the button above the 3D view
- Click Choose Color
- Drag box to black
- Click blue Ok
- Click blue Ok

![](_page_53_Picture_9.jpeg)

![](_page_54_Picture_0.jpeg)

### **ParaView**

- Click Slice2 in Pipeline Browser
- Click Display
- Change Opacity to 0.70 -> Enter
- Click Color by vectors
- Click eye next to RectGrid2.vtk to hide box outline

![](_page_54_Picture_9.jpeg)

![](_page_55_Picture_0.jpeg)

## **ParaView**

- Click Slice2 in Pipeline Browser
- Click Display
- Change Opacity to 0.70 -> Enter
- Click Color by vectors
- Click eye next to RectGrid2.vtk to hide box outline

![](_page_55_Picture_9.jpeg)

![](_page_56_Picture_0.jpeg)

## **ParaView**

- Click Slice2 in Pipeline Browser
- Click Display
- Change Opacity to 0.70 -> Enter
- Click Color by vectors
- Click eye next to RectGrid2.vtk to hide box outline

![](_page_56_Picture_9.jpeg)

![](_page_57_Picture_0.jpeg)

## **ParaView**

- Click Slice2 in Pipeline Browser
- Click Display
- Change Opacity to 0.70 -> Enter
- Click Color by vectors
- Click eye next to RectGrid2.vtk to hide box outline

![](_page_57_Picture_9.jpeg)

![](_page_58_Picture_0.jpeg)

### **ParaView**

- Click Display
- Click Edit Color Map
- Click Color Legend
- Click Show Color Legend
- $Click \rightarrow Blue \text{ Close}$
- Select Color Legend (notice white rectangle) and move to top of 3D viewer

![](_page_58_Picture_10.jpeg)

![](_page_59_Picture_0.jpeg)

### **ParaView**

- Click Display
- Click Edit Color Map
- Click Color Legend
- Click Show Color Legend
- Click -> Blue Close
- Select Color Legend (notice white rectangle) and move to top of 3D viewer

![](_page_59_Picture_10.jpeg)

![](_page_60_Picture_0.jpeg)

### **ParaView**

- Click Display
- Click Edit Color Map
- Click Color Legend
- Click Show Color Legend
- Click -> Blue Close
- Select Color Legend (notice white rectangle) and move to top of 3D viewer

![](_page_60_Picture_10.jpeg)

![](_page_61_Picture_0.jpeg)

### **ParaView**

- Click Display
- Click Edit Color Map
- Click Color Legend
- Click Show Color Legend
- Click -> Blue Close
- Select Color Legend (notice white rectangle) and move to top of 3D viewer

![](_page_61_Picture_10.jpeg)

![](_page_62_Picture_0.jpeg)

### **ParaView**

- Click Display
- Click Edit Color Map
- Click Color Legend
- Click Show Color Legend
- Click -> Blue Close
- Select Color Legend (notice white rectangle) and move to top of 3D viewer

![](_page_62_Picture_10.jpeg)

![](_page_63_Picture_0.jpeg)

### **ParaView**

#### Create Volume Rendering

- Click RectGrid2.vtk in Pipeline Browser
- Click Filters -> Alphabetical -> Tetrahedralize
- Click -> Apply
- Click Display
- Click Representation
- Select Volume
- Click -> Edit Color Map (To edit transfer function)

![](_page_63_Picture_11.jpeg)

![](_page_64_Picture_0.jpeg)

## **ParaView**

Create Volume Rendering

- Click RectGrid2.vtk in Pipeline Browser
- Click Filters -> Alphabetical -> Tetrahedralize
- Click -> Apply
- Click Display
- Click Representation
- Select Volume
- Click -> Edit Color Map (To edit transfer function)

![](_page_64_Picture_11.jpeg)

![](_page_65_Picture_0.jpeg)

## **ParaView**

Create Volume Rendering

- Click RectGrid2.vtk in Pipeline Browser
- Click Filters -> Alphabetical -> Tetrahedralize
- Click -> Apply
- Click Display
- Click Representation
- Select Volume
- Click -> Edit Color Map (To edit transfer function)

![](_page_65_Picture_11.jpeg)

![](_page_66_Picture_0.jpeg)

## **ParaView**

Create Volume Rendering

- Click RectGrid2.vtk in Pipeline Browser
- Click Filters -> Alphabetical -> Tetrahedralize
- Click -> Apply
- Click Display
- Click Representation
- Select Volume
- Click -> Edit Color Map (to edit transfer function)

![](_page_66_Picture_11.jpeg)

![](_page_67_Picture_0.jpeg)

## **ParaView**

#### Create Volume Rendering

- Click RectGrid2.vtk in Pipeline Browser
- Click Filters -> Alphabetical -> Tetrahedralize
- Click -> Apply
- Click Display
- Click Representation
- Select Volume
- Click -> Edit Color Map (to edit transfer function)

![](_page_67_Picture_11.jpeg)

![](_page_68_Picture_0.jpeg)

## **Questions?**

- More tutorials available:
	- [http://www.paraview.org/Wiki/The\\_ParaView\\_Tutorial](http://www.paraview.org/Wiki/The_ParaView_Tutorial)